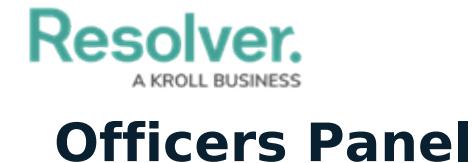

Last Modified on 02/25/2022 1:29 pm EST

The **Officers** panel lists all on-duty officers and allows you to set their states and locations, reset alerts, and take officers on or off duty.

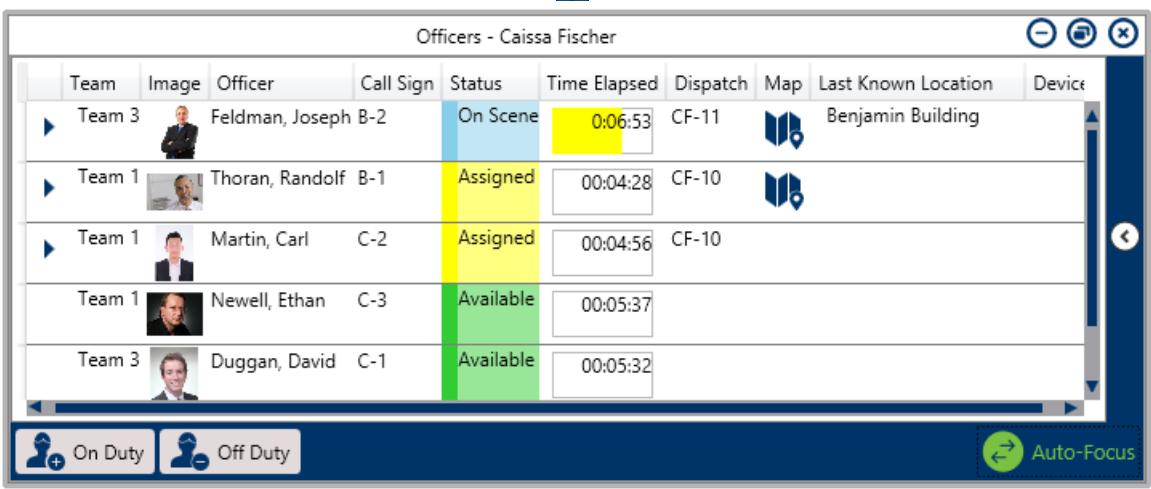

To open **Officers** in a floating panel, click **To Officers** in the ribbon.

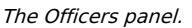

Clicking on any of these columns (except **Image, Map, or Device**) arranges the officers alphabetically based on the columns' information. You can also show/hide the officer details columns by right clicking on one, then selecting/de-selecting the column's checkboxes. The Officers Panel columns include:

- **Team**: The officer's assigned team when they're brought on duty.
- **Image:** The officer's profile photo. If your administrator has not uploaded an image for said officer, the  $\Box$  icon will appear in this column.
- **Officer:** The officer's full name.
- **Call Sign:** The code assigned to the officer as they're brought on duty (which can also be updated in the right-click menu).
- **Status:** The officer's current state (e.g., Available, Assigned, Break). There is also a custom "Busy" state for giving more context (e.g., they're taking lunch, writing a report, or on-duty elsewhere).
- **Time Elapsed:** The amount of time an officer has been in their current state.
	- Hovering your cursor over this column's icon shows the **Officer**

**Alerts Details** window, which displays:

- **Status** the alert criteria
- **Planned** the time allowed
- **End Time** when the alert is due to expire/the time it expired
- **+/- column** time left/time passed since the alert expired.
- If no officer alert has been created for the officer's Status, this column will display a

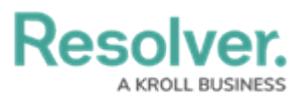

timer only.

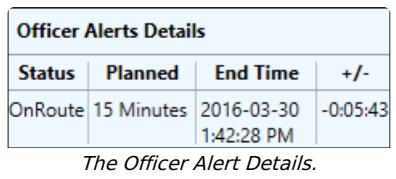

- **Dispatch:** The number of an assigned dispatch. If the officer hasn't been assigned a dispatch, this column appears blank.
- **Map:** If the **interpr**icon appears in this column, the officer's **last known location** is a saved location in the Dispatch app. Clicking this icon opens a map focused on the officer's location. Indoor locations can also be searched when setting the Officer's current location, or in the Create Dispatch panel.

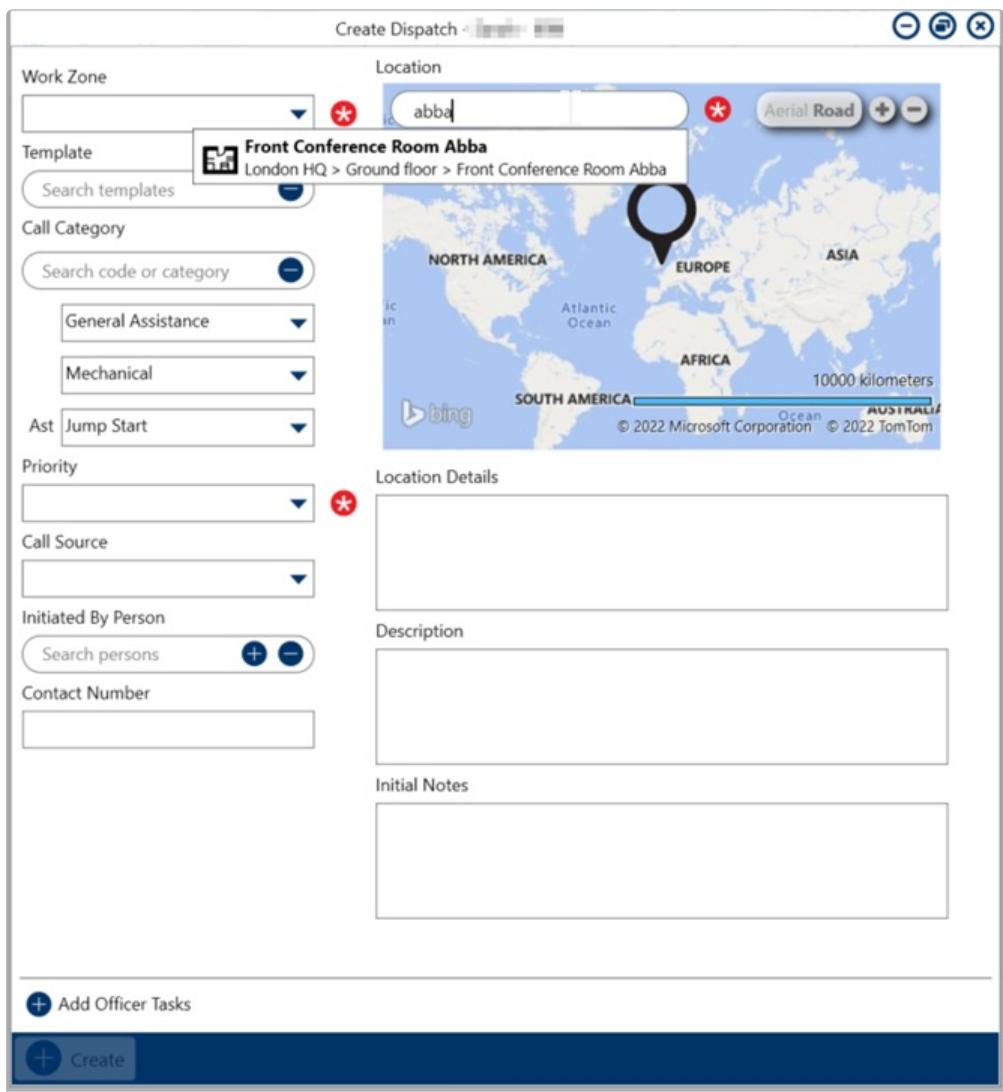

The Create Dispatch screen.

- **Last Known Location:** Displays the officer's last known location. A dispatcher can select it by clicking **Set Location** in the panel.
- **Device:** Panic Alerts can be triggered from Officer Mobile OR directly in the Dispatch

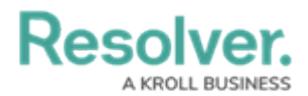

application. If the officer is using the [Officer](https://help.resolver.com/help/omug-introduction-introduction) Mobile app, the  $\Box$  icon appears in this column.

Other tasks can be done by clicking the icons throughout the panel. If selecting multiple officers to perform bulk actions (e.g., setting multiple officers as on-duty), hold down the **Ctrl** or **Shift** key, select the Officers, then click the appropriate icon.

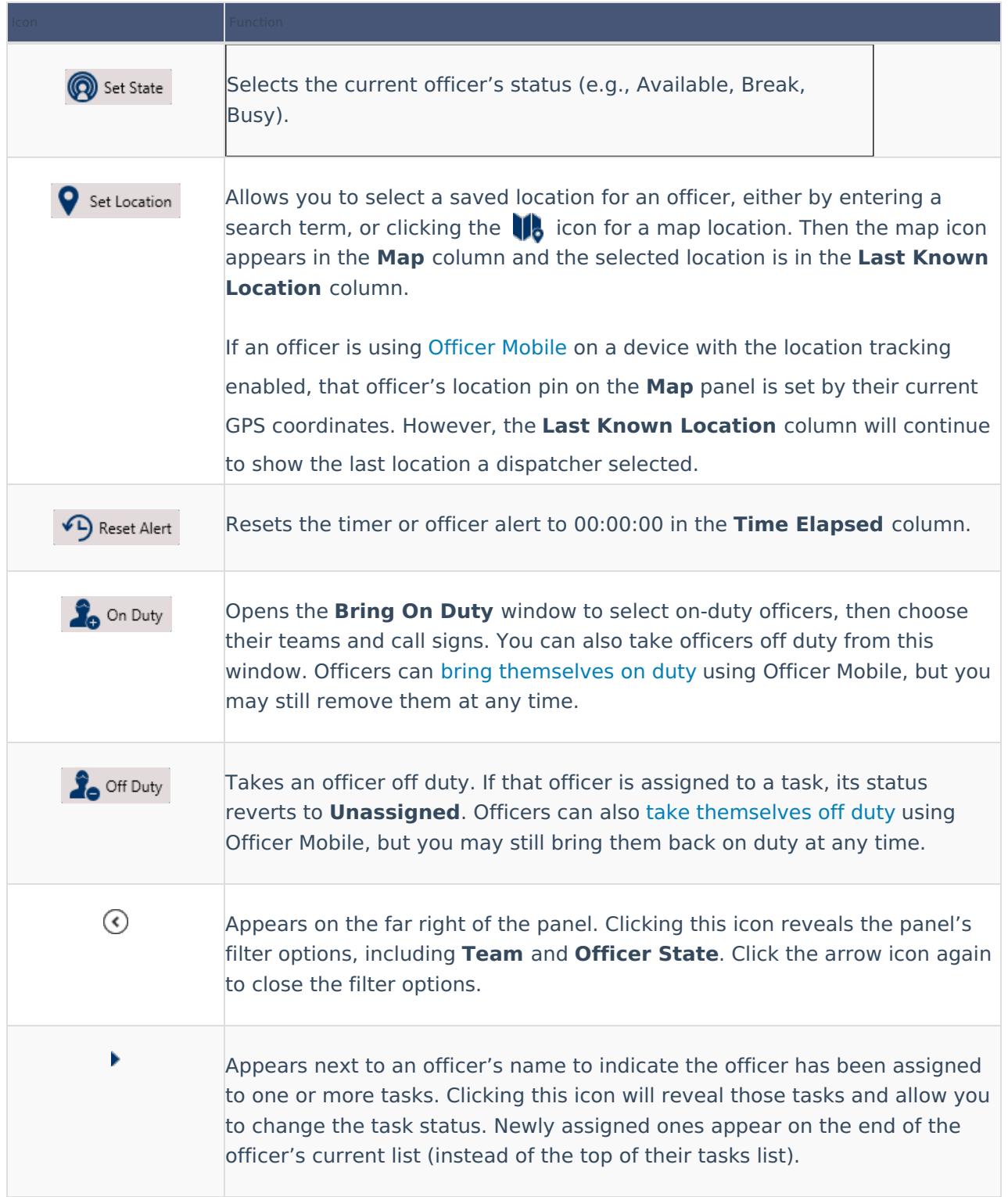

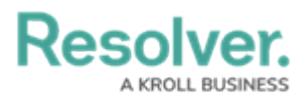

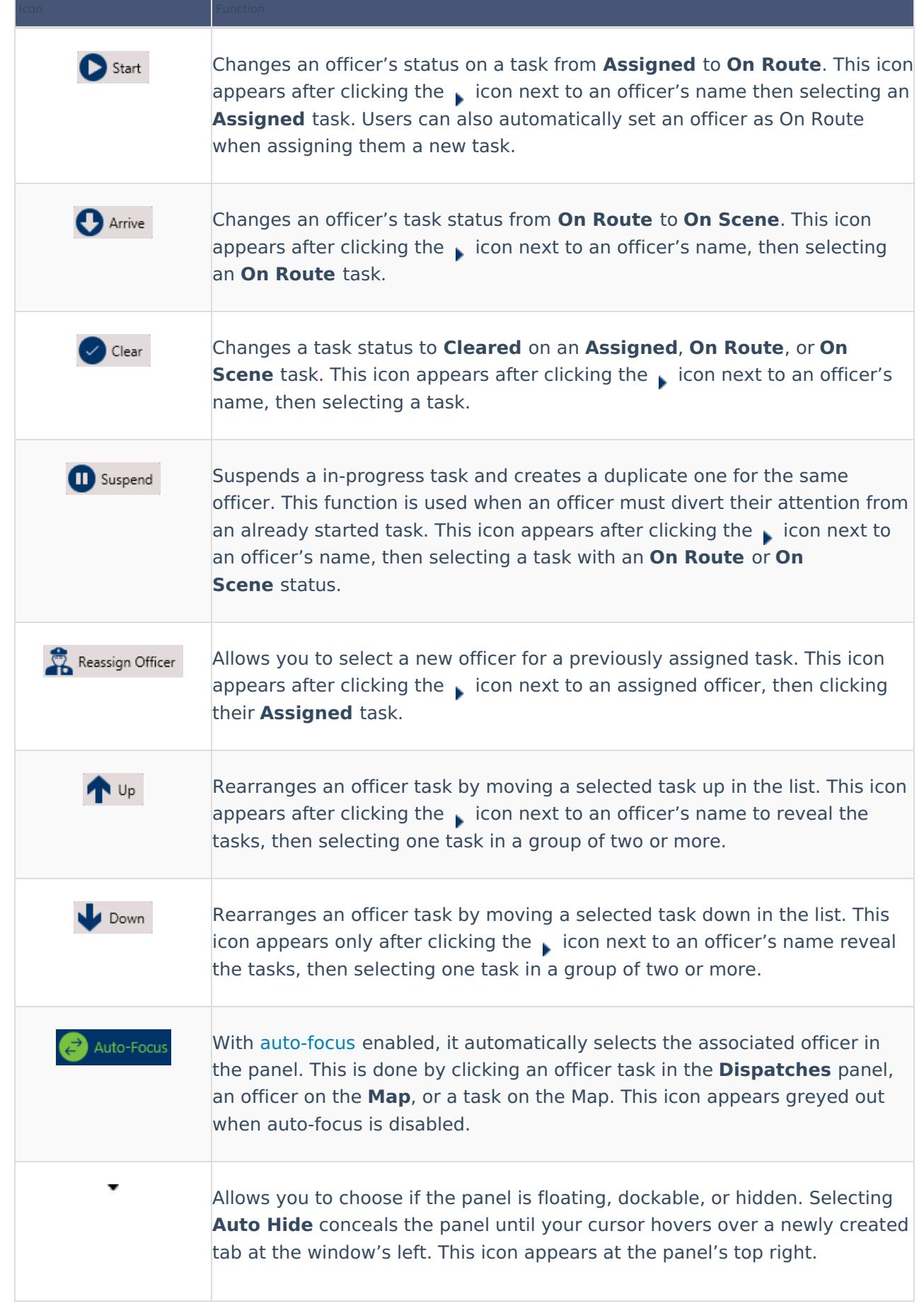

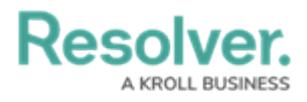

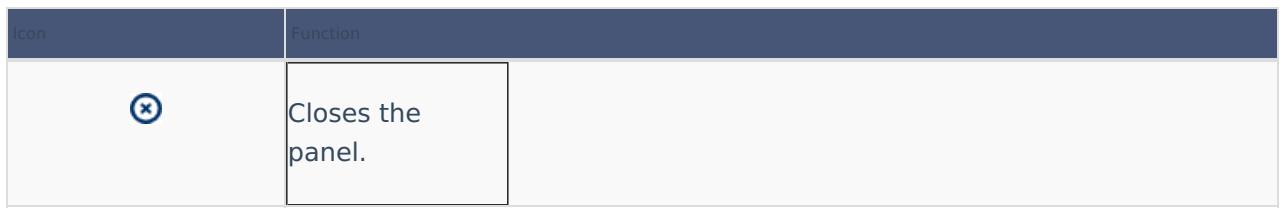